## THE GEORGE WASHINGTON UNIVERSITY

WASHINGTON, DC

## Enrolling in a Payment Plan in eBill

| THE GEORGE<br>WASHINGTON<br>UNIVERSITY<br>WASHINGTON, DC STUDENT ACCOUNT @BILL                                 |                                                     | Logout 🕩           |
|----------------------------------------------------------------------------------------------------|-----------------------------------------------------|--------------------|
| 🕋 My Account Make Payment                                                                                      | Payment Plans Deposits Refunds Help                 |                    |
| Announcement                                                                                                   | Student Account                                     | My Profile Setup   |
| Welcome to Your Student                                                                                        | Balance \$0.00                                      | Authorized Users   |
| Account!<br>Please note that Title IV refunds<br>will be processed automatically<br>unless you've updated your | View Activity Enroll in Payment Plan Make Payment   | Electronic Refunds |
| voluntary online authorizations in<br>GWEB.                                                                    | Statements                                          | Notifications      |
| How eBill Works<br>How to Read Your Statement                                                                  | Your latest eBill Statement<br>Statement (10/13/17) |                    |

• Select the Payment Plan tab from the eBill homepage

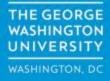

| WAS | GEORGE<br>HINGTON<br>VERSITY | 4<br>/         | IT ACCOUNT <u>@</u> BILI | L                    |              |                |                       |          | Log    | gout 🕞  |
|-----|------------------------------|----------------|--------------------------|----------------------|--------------|----------------|-----------------------|----------|--------|---------|
|     | <b>*</b>                     | My Account     | Make Payment             | Payment Plans        | Deposits     | Refunds        | Help                  |          | My P   | Profile |
|     | Pay                          | ment           | Plans                    |                      |              |                |                       |          |        |         |
|     | Mana                         | ige Plans      | Plan History             |                      |              |                |                       |          | •      |         |
|     | You a                        | are not yet en | rolled in a payment p    | plan for the current | term. To enr | oll in a payme | ent plan, select Enro | oll Now. |        |         |
|     |                              |                |                          |                      |              |                |                       |          | Enroll | Now     |

• On the Payment Plans tab, click the Enroll Now button to start a new plan

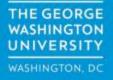

| THE GEORGE<br>WASHINGTON<br>UNIVERSITY<br>WASHINGTON, DC | STUDENT ACCOUNT @BILI            |                                   |                                   |           | Logout 🕞   |
|----------------------------------------------------------|----------------------------------|-----------------------------------|-----------------------------------|-----------|------------|
| 🐔 м                                                      | ly Account Make Payment          | Payment Plans Deposits            | Refunds Help                      |           | My Profile |
|                                                          | Select                           |                                   | Schedule                          | Agreement |            |
| You are n                                                | ot yet enrolled in a payment pla | an for the current term. To enrol | ll in a payment plan, select Enro | ll Now.   |            |
| Select Term                                              | Select Term 💌 Select             |                                   |                                   |           |            |

• In the Plan Enrollment box, use the drop down to Select Term, then click the Select button.

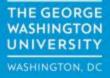

| THE GEORGE<br>WASHINGTON<br>UNIVERSITY<br>WASHINGTON, DC STUDEN | IT ACCOUNT <mark>e</mark> BILL |                               |                    |                         |                  | Logout 🕞       |
|-----------------------------------------------------------------|--------------------------------|-------------------------------|--------------------|-------------------------|------------------|----------------|
| 😚 My Account                                                    | Make Payment F                 | Payment Plans Deposits        | Refunds He         | lp                      |                  | My Profile     |
|                                                                 | <b>E</b><br>Select             |                               | Schedule           |                         | Agreeme          | nt             |
| You are not yet enr                                             | rolled in a payment plan       | for the current term. To enro | oll in a payment p | lan, select Enroll Now. |                  |                |
| Select Term Spring                                              | g 2018 💌 Select                |                               |                    |                         |                  |                |
| Plan Name                                                       | Setup Fee                      | Required Dov                  | wn Payment         | Installments            | Late Payment Fee | Action         |
| Spring 18 - Tier 2                                              | \$50.00                        |                               | 20%                | 4                       | \$0.00           | Details Select |

- The payment plan details for the current payment plan tier will be displayed.
- Review the plan requirements, then click the Select button to continue.

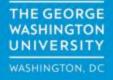

• In the Schedule tab, enter your estimated costs for the selected semester.

| Description          | Charges(\$) | Credits(\$) |
|----------------------|-------------|-------------|
| Tuition              | 0.00        |             |
| Matriculation Fee    | 0.00        |             |
| Student Assoc. Fee   | 0.00        |             |
| Registration Fee     | 0.00        |             |
| Library Gift         | 0.00        |             |
| Course Fees          | 0.00        |             |
| Housing              | 0.00        |             |
| Meal Plan            | 0.00        |             |
| Past Due Balance     | 0.00        |             |
| Financial Aid        |             | 0.00        |
| Other Payments       |             | 0.00        |
| Prior Credit Balance |             | 0.00        |

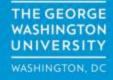

If you are unsure of your estimated costs, please use the following links to assist you.

- Tuition and Fee information, visit the <u>SAO website</u>.
- Housing information, visit the <u>Housing website</u>.
- Dining Plan costs, visit the <u>GWorld website</u>.

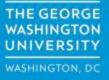

| Past Due Balance     | 0.00 |               |
|----------------------|------|---------------|
| Financial Aid        |      | þ.00          |
| Other Payments       |      | 0.00          |
| Prior Credit Balance |      | 0.00          |
|                      |      | Balance: 0.00 |

- Also in the Schedule Payment Plan tab, enter your estimated financial aid, outside sources of funding (*529 withdrawals, cash, etc.*) for the select semester.
- Enter any prior term credit balance, if one exists. *Please check most recent statement on your eBill.*
- The plan Balance will be calculated based on your estimated costs less estimated aid/outside funding/prior credit balance.

- After entering all cost and payment information, click the Update Schedule button at the bottom of the page.
- Here we have estimated tuition as \$10,000.00 and a library gift of \$50.00

| Description          | Charges(\$)            | Credits(\$)   |
|----------------------|------------------------|---------------|
| Tuition              | 10,000.00              |               |
| Matriculation Fee    | 0.00                   |               |
| Student Assoc. Fee   | 0.00                   |               |
| Registration Fee     | 0.00                   |               |
| Library Gift         | 50.00                  |               |
| Course Fees          | 0.00                   |               |
| Housing              | 0.00                   |               |
| Meal Plan            | 0.00                   |               |
| Past Due Balance     | 0.00                   |               |
| Financial Aid        |                        | 0.00          |
| Other Payments       |                        | 0.00          |
| Prior Credit Balance |                        | 0.00          |
|                      |                        | Balance: 0.00 |
|                      | Maximum deferral amoun | it: 0.00      |
|                      | Required down paymer   | nt 0.00       |
|                      | Additional down paymer | nt 0.00       |

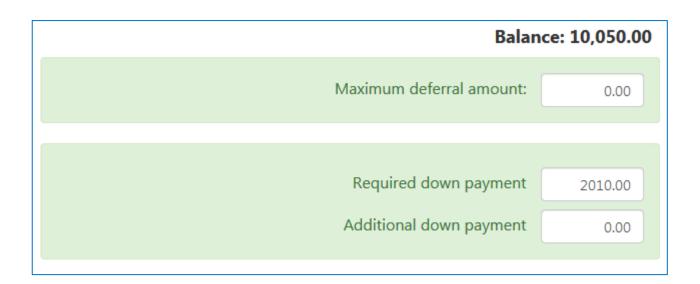

- Any payment plan established after the first installment is due must pay a down payment equal to all missed installments.
- The down payment will be calculated based on your tuition and fees you have entered less your expected financial aid. The down payment will be calculated automatically for you.

- After clicking the Update Schedule button, the payment plan installment schedule on the right side of the page will update with the amounts and dates of your scheduled installments.
- Review the schedule, and if correct, then click the Continue button.
- If not, simply change the amounts you have entered for your tuition and fees or financial aid, then hit the Update Schedule button again to review a refreshed Payment Schedule.

| Payment Schedule                |          |            |  |  |
|---------------------------------|----------|------------|--|--|
| Description                     | Due Date | Amount(\$) |  |  |
| Setup fee                       | Due now  | 50.00      |  |  |
| Down payment                    | Due now  | 2,010.00   |  |  |
| Installment 1                   | 12/10/17 | 2,010.00   |  |  |
| Installment 2                   | 1/10/18  | 2,010.00   |  |  |
| Installment 3                   | 2/10/18  | 2,010.00   |  |  |
| Installment 4                   | 3/10/18  | 2,010.00   |  |  |
| Total of installments: 8,040.00 |          |            |  |  |
| Total due now: 2,060.00         |          |            |  |  |

| This plan requires scheduled payments.                                                                                                    |                                       |        |  |               |      |        |  |
|----------------------------------------------------------------------------------------------------|---------------------------------------|--------|--|---------------|------|--------|--|
| <ul> <li>You must pay the plan fees before enrollment can be processed.</li> <li>All installments are paid automatically on their due dates. The payment method you choose will be used for all these payments.</li> <li>You are responsible for making sure that the payment method remains valid for the duration of this payment plan.</li> <li>If installment amounts change due to new charges or credits, the amounts of scheduled payments will adjust accordingly.</li> </ul> |                                       |        |  |               |      |        |  |
| Select Method                                                                                                    | \$2.060.00                            | Method |  | Select Method | •    | Select |  |
| *Credit card navments are handled throu                                                                                                    | ich PayPath® a tuition payment servic |        |  |               | Back | Cancel |  |
| *Credit card payments are handled through PayPath®, a tuition payment service                                                                                                    |                                       |        |  |               |      |        |  |

- In the Payment tab, the amount of your down payment will be listed. That payment is due now.
- On the right, click the Select Method dropdown to select a current saved payment method, a new Electronic Check, or Credit Card via PayPath.

| Account Information                                                                                                    | Billing Information                                       |                              |
|----------------------------------------------------------------------------------------------------|-----------------------------------------------------------|------------------------------|
| * Indicates required fields                                                                                                    | *Name on account:                                         |                              |
| You can use any personal checking or savings account.<br>Do not enter other accounts, such as corporate account numbers, credit<br>cards, home equity, or traveler's checks. | Check here for an international address *Billing address: |                              |
| Do not enter debit card numbers. Instead, enter the complete routing<br>number and bank account number as found on a personal check.                                         | Billing address line two:                                 |                              |
| *Account type:                                                                                                    | *City:                                                    |                              |
| *Routing number: (Example)                                                                                                    | *State/Province: Se                                       | lect State/Province          |
| *Bank account number:                                                                                                    | *Postal Code:                                             |                              |
| *Confirm account number:                                                                                                    | Refund Options                                            |                              |
|                                                                                                    | Only one account can be designated to receiv              | e refunds.                   |
|                                                                                                    | Check here if you would like refunds to be                | deposited into this account. |
|                                                                                                    | *Save payment method as:<br>(example My Checking)         |                              |
|                                                                                                    |                                                           | Back Cancel Continue         |

• For Electronic Checks, select the bank account type, then enter the routing number, account number, and address for your preferred bank account.

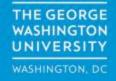

 For Credit Card via PayPath, you will be automatically directed to the plan agreement page. You will enter your information after completing the Plan Agreement.

| Payment Plan Agreement                                             |                                                                              |            |  |  |
|--------------------------------------------------------------------|------------------------------------------------------------------------------|------------|--|--|
| Please read the following agreement carefully before you continue. |                                                                              |            |  |  |
| Annual Percentage<br>Rate                                          | The cost of your credit as a yearly rate.                                    | 0.00%      |  |  |
| Setup Fee                                                          | The dollar amount the credit will cost you, including all fees.              | \$50.00    |  |  |
| Amount Financed                                                    | The amount of credit provided to you or on your behalf.                      | \$8,040.00 |  |  |
| Total of Payments                                                  | The amount you will have paid after you have made all payments as scheduled. | \$8,090.00 |  |  |

There is no penalty if you pay your plan off early. However, the setup fee is not refundable.

(, John A. Doe ), understand that I have scheduled my 4 recurring installment payments and these payments will automatically be processed on the due date specified for each installment. I understand that I may contact GW at sao@gwu.edu to cancel the automatic payments, and that this will revoke my participation in the plan. I understand that IINSTALLMENT AMOUNTS MAY CHANGE over time to account for any new charges, payments, or financial aid adjustments. I also agree to pay the setup fee of \$50.00, as well as any service charges assess by TouchNet PayPath uition services for paying plan down payments or installments using a credit card. I also understand that failure to meet the terms of this agreement may entitle The George Washington University to revoke the payment plan and apply its standard terms and conditions for student accounts, which may include (1) declaring the full balance plus applicable late fees of \$150 per semester and interest accrued monthly at an annual percentage rate of 12% on past due balances immediately due and payable, (2) refusing subsequent registration for any classes and/or drop current classes (3) denying future enrollment in any payment plan, and (4) withholding grades, diplomas, or transcripts from being released until the unpaid balance is paid. Accounts that are more than 90 days past due will be referred to a third party collection agency and/or attorney for collection. I agree that I am responsible for and will pay any court costs, collection fees of the third party collection agency or attorney fee of 33.34% of the outstanding balance of the account, and any other charges or fees necessary for the collection of this debt.

- Installment 1 in the amount of **\$2,010.00 due on 12/10/17**.
- Installment 2 in the amount of **\$2,010.00 due on 1/10/18**.
- Installment 3 in the amount of **\$2,010.00 due on 2/10/18**.
- Installment 4 in the amount of \$2,010.00 due on 3/10/18.

This agreement is dated Friday, November 17, 2017.

For fraud detection purposes, your internet address has been logged:

161.253.233.157 at 11/17/17 5:10:07 PM EST

Print Worksheet Print Agreement

Cancel Continue

Back

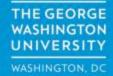

|                                                 | I CONSTITUTES AS FRAUD AND SUBJECTS THE PARTY ENTERING<br>TH FEDERAL AND STATE LAWS OF THE UNITED STATES.<br>JLLEST EXTENT OF THE LAW. |  |
|-------------------------------------------------|----------------------------------------------------------------------------------------------------|--|
| To revoke this authorization agreement you mu   | st contact <b>sao@gwu.edu</b> .                                                                                                    |  |
| Print and retain a copy of this agreement.      |                                                                                                    |  |
| Please check the box below to agree to the term | ns and continue.                                                                                                    |  |
| I agree to the terms and conditions.            |                                                                                                    |  |
|                                                 | Print Worksheet         Print Agreement         Back         Cancel         Continue                                                   |  |

- Review the Payment Plan Agreement. To agree to the agreement, click the I Agree checkbox, then click the Continue button.
- You may also print the worksheet for your records (*Suggested*).
- Once agreeing to the terms you will also receive an email confirmation.